# **Installationsanleitung Schritt für Schritt Autodesk AutoCAD ecscad 2014**

Nachdruck und sonstige Vervielfältigung - auch auszugsweise - nur mit ausdrücklicher Genehmigung durch Mensch und Maschine Systemhaus GmbH. © Copyright 2013 Windows 7/8 sind eingetragene Warenzeichen der Microsoft Corporation. AutoCAD ist ein eingetragenes Warenzeichen von Autodesk Inc.

1

© Copyright 2013 mensch**x** maschine CAD as CAD can

# **Inhaltsverzeichnis**

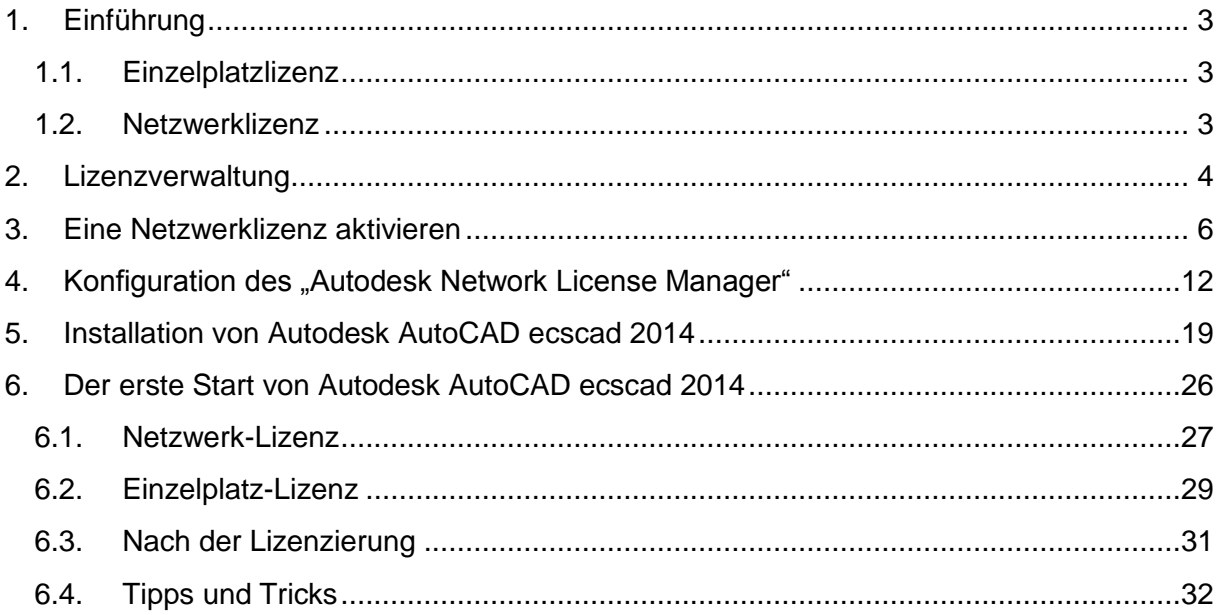

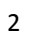

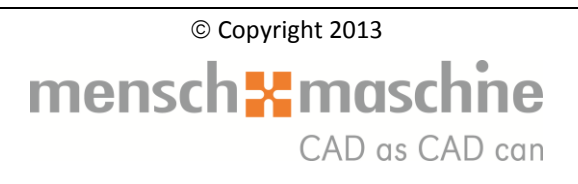

# <span id="page-2-0"></span>**1. Einführung**

AutoCAD ecscad 2014 ist in zwei Lizenzformen verfügbar:

- **Einzelplatzlizenz (SLM = Single License Management)**
- $\cdot$  Netzwerklizenz (NLM = Network License Management)

### <span id="page-2-1"></span>**1.1. Einzelplatzlizenz**

Die Einzelplatzlizenz bedeutet, dass die Lizenz auf einem einzelnen Arbeitsplatz festgeschrieben wird. Die ecscad-Daten (Kataloge, Projekte usw.) können jedoch auf einem Server abgelegt werden. Das AutoCAD ecscad 2014 kann entsprechend nur auf diesem Arbeitsplatz ausgeführt werden.

Will man AutoCAD ecscad 2014 auf einem anderen Rechner ausführen, muss das Autodesk-Produkt auf beiden Computern installiert sein. Die Produktlizenz wird online von einem anderen Rechner auf den zu nutzenden Computer übertragen. Somit kann der Zielrechner AutoCAD ecscad 2014 ausführen, aber der Ursprungsrechner nicht mehr.

### <span id="page-2-2"></span>**1.2. Netzwerklizenz**

Eine Netzwerklizenz bedeutet, dass die Lizenz(en) an einer zentralen Stelle verwaltet wird, also die AutoCAD ecscad 2014 - Lizenzen an zentraler Stelle abgebucht werden. Somit kann AutoCAD ecscad 2014 beliebig oft installiert werden, es kann aber nur entsprechend der erworbenen Lizenzanzahl gleichzeitig gestartet werden. Eine Übertragung der Lizenz auf einen anderen Rechner ist nicht nötig, die Lizenzverwaltung läuft automatisch über das Netzwerk. Für den Fall, dass man die Lizenz, z.B. auf einem Notebook, mitnehmen will, genügt ein simples Ausleihen der Lizenz (für maximal 180 Tage). Für die Dauer der Leihstellung (einstellbar beim Ausleihen) steht die Lizenz dann auf dem Lizenzserver nicht mehr zur Verfügung. Sobald die Leihdauer erreicht wird, steht die Lizenz auf dem Server automatisch wieder zur Verfügung und auf dem Rechner, der die Lizenz ausgeliehen hatte, ist die Lizenz dann nicht mehr vorhanden.

Die Lizenz kann jedoch jederzeit vor Ablauf der der Ausleihdauer wieder zurückgegeben werden, wenn man mit dem Netzwerk verbunden ist.

Die im Rahmen des Wartungsvertrages als Update von der ecscad aero III ausgelieferten AutoCAD ecscad 2014 - Versionen sind **ausnahmslos Netzwerklizenzen, auch wenn man nur eine Lizenz besitzt! Dies erfordert, dass diese AutoCAD ecscad 2014 - Lizenzen immer als Netzwerklizenz installiert werden müssen!**

Die Netzlizenz sollte vorzugsweise auf einem Server installiert werden. Im Fall einer einzelnen Lizenz kann sie jedoch auch auf einer Arbeitsstation zusammen mit dem AutoCAD ecscad 2014 installiert werden.

**Es empfiehlt sich die Netzwerklizenzierung vor der AutoCAD ecscad 2014 - Installation einzurichten!**

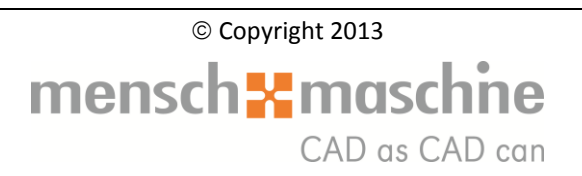

### <span id="page-3-0"></span>**2. Lizenzverwaltung**

Zum Einrichten der Netzwerklizenzierung benötigt man entweder die AutoCAD ecscad 2014 - Installations-**DVD** oder den Pfad zu den heruntergeladenen Installationsdateien. Nach dem Einlegen der DVD startet das Setup-Programm selbständig. Ist Autorun deaktiviert, so kann man die Setup.exe entsprechend von der DVD bzw. aus dem Pfad der Installationsdateien direkt starten.

In dem nach kurzer Zeit erscheinendem Auswahlfenster bitte den Bereich "Werkzeuge und Dienstprogramme installieren" wählen:

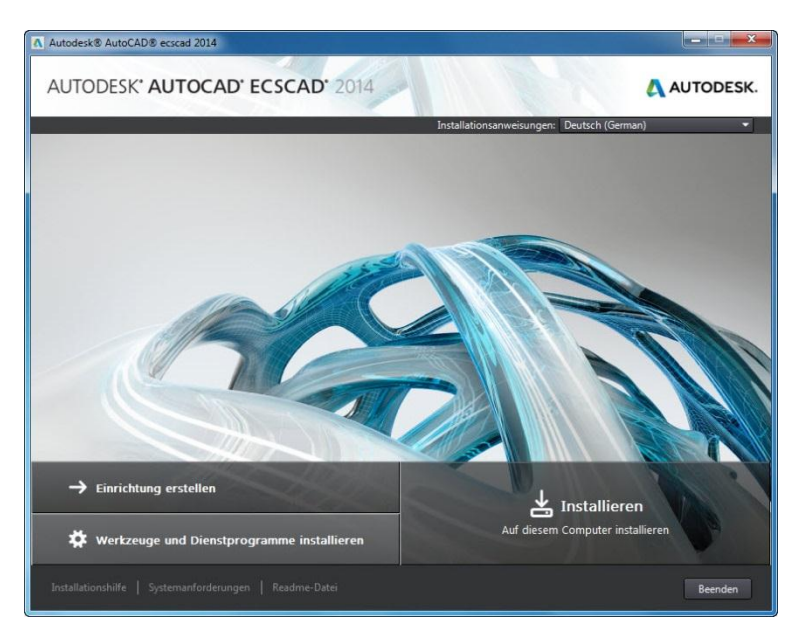

In dem nun erscheinenden Fenster den Punkt "Autodesk CAD Manager Tools" abwählen, so dass nur noch "Autodesk Network License Manager" mit einem Häkchen versehen ist:

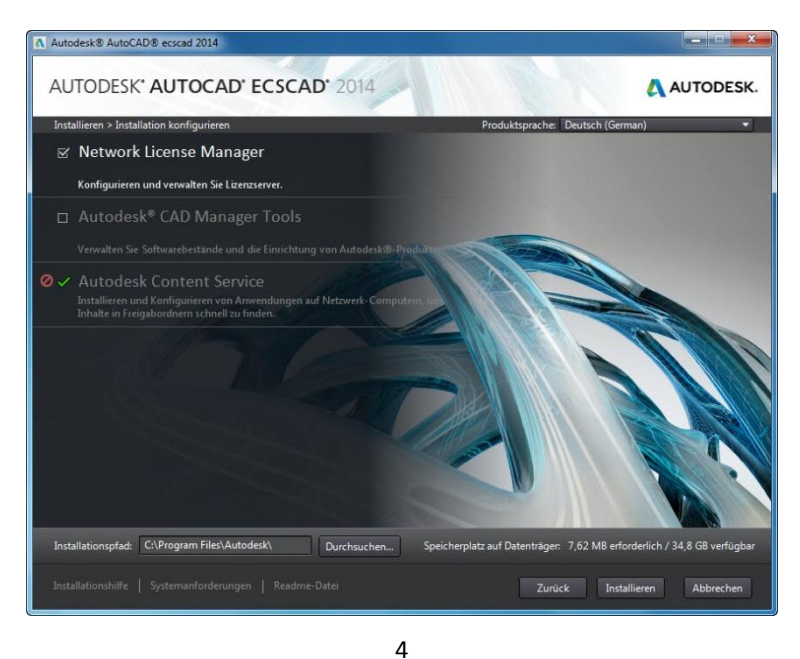

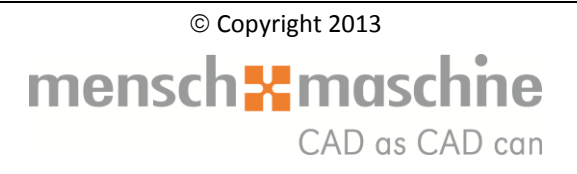

Wir empfehlen die hier vorgegebenen Pfadeinstellungen so zu übernehmen! (Hinter der Schaltfläche "Durchsuchen" kann nur der Installationsspeicherort für die Komponenten bestimmt werden)

Nachdem auf "Installieren" geklickt wurde, werden die ausgewählten Komponenten installiert.

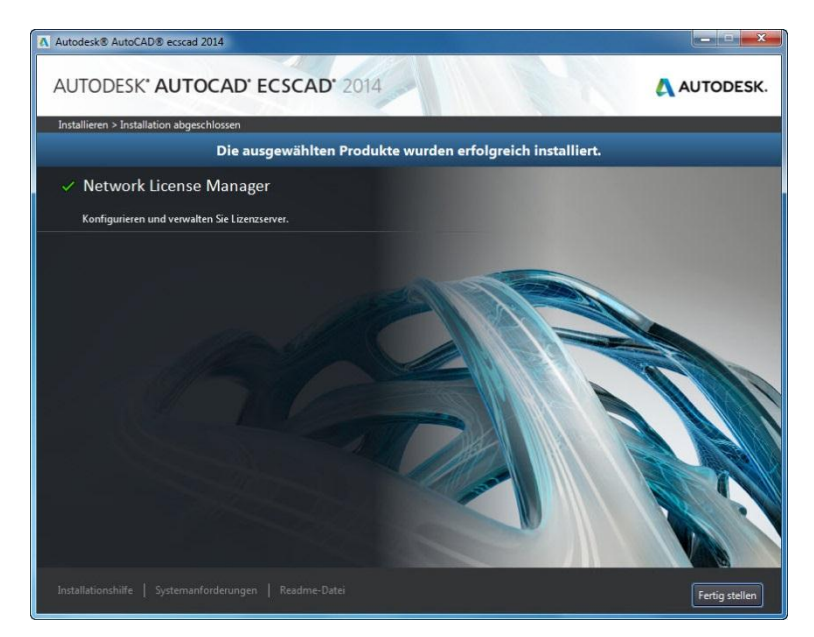

Nach Abschluss der Installation erscheint das entsprechende Fenster:

Sobald angeklickt wird, ist man auch schon mit diesem Teil der Installation fertig.

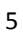

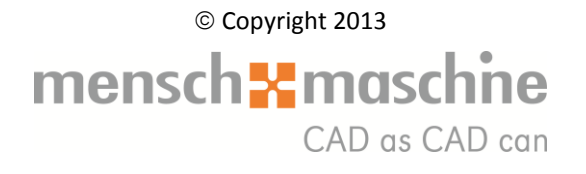

### <span id="page-5-0"></span>**3. Eine Netzwerklizenz aktivieren**

Bevor zur Aktivierung übergegangen wird, werden drei Informationen benötigt:

- **E** Seriennummer der AutoCAD ecscad 2014 Lizenz: Diese befindet sich in der Email, das Sie von Autodesk erhalten haben. Die Seriennummer ist auch im Subcriptioncenter ersichtlich, falls Sie einen Vertrag unter Wartung haben.
- **Rechnernamen (Hostname) und**
- Rechner-ID (Host-ID) des Rechners auf dem die Software LMTOOLS installiert ist.

Es gibt verschiedenste Möglichkeiten, den Namen des Rechners und dessen Host-ID (Physikalische Adresse) herauszufinden. Auf allen Windowssystemen funktioniert folgender Weg:

Auf dem Rechner für die Lizenzverwaltung die Eingabeaufforderung öffnen, z.B. indem die ■ Taste (links unten zwischen "Strg" und "Alt") und der Buchstaben R gleichzeitig gedrückt werden:

 $\triangleright$  In das jetzt geöffnete Fenster "cmd" eingeben und "OK" klicken:

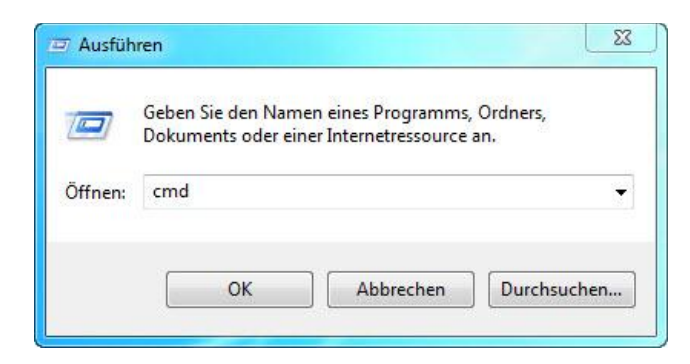

▶ Nun "ipconfig /all" eintippen (ohne Anführungszeichen und zwischen ipconfig und /all ein Leerzeichen) und die ENTER-Taste drücken:

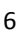

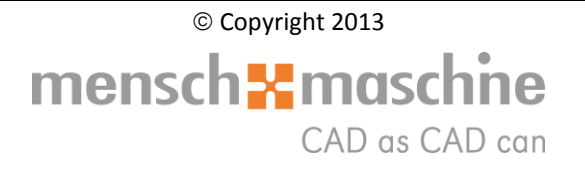

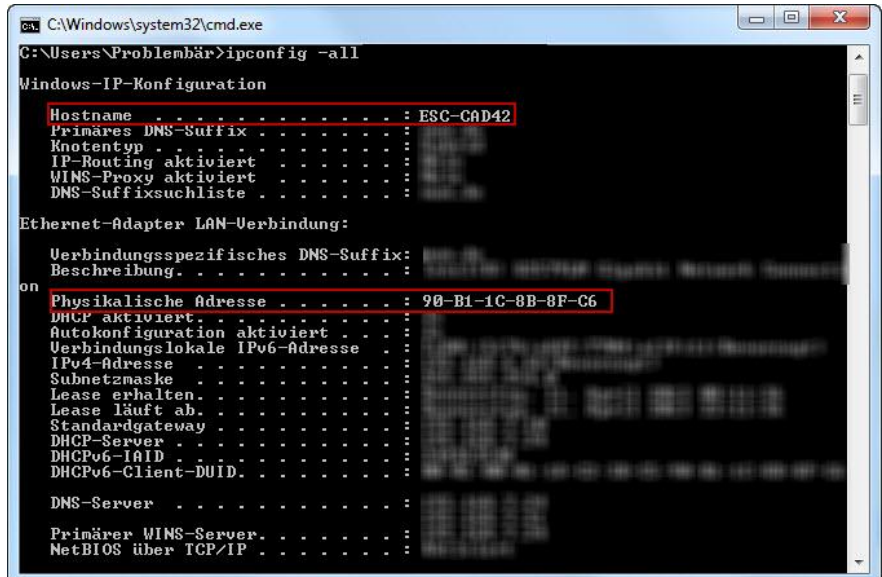

 Den Hostname (hier ESC-CAD42) und die Physikalische Adresse (hier 90-B1- 1C-8B-8F-C6) notieren. Das Fenster kann nun wieder geschlossen werden.

Die Aktivierung der Netzwerklizenz erfolgt online auf der entsprechenden Autodesk [Webseite.](https://registeronce.autodesk.com/)

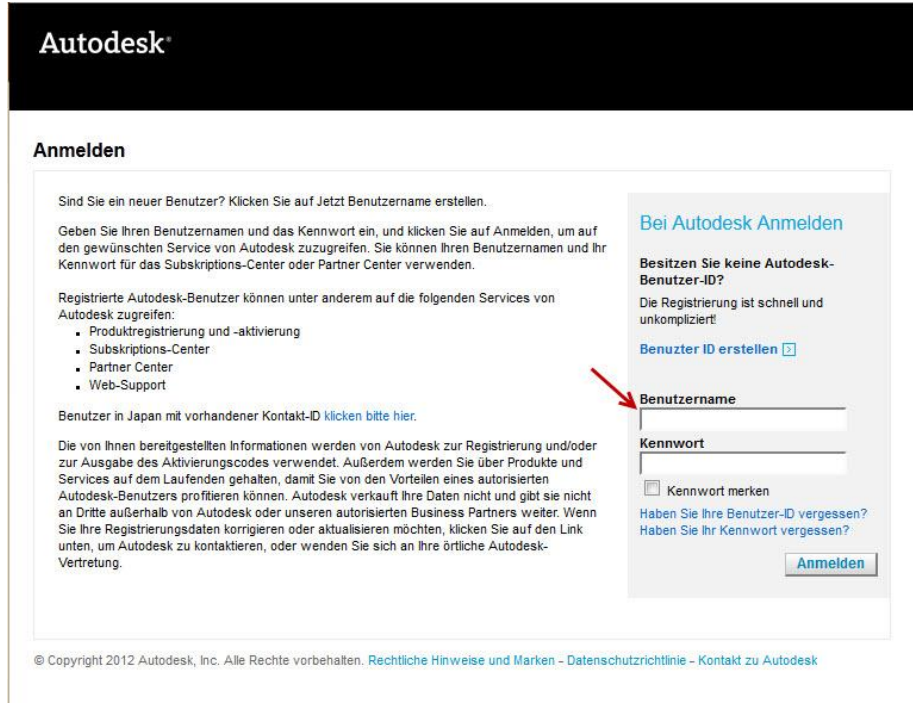

Zum Anmelden an der Seite wird die Autodesk-Benutzer-ID benötigt, die in einer Mail von Autodesk (subscription-team@autodesk.com) zugestellt wurde. Sollte diese nicht bekannt

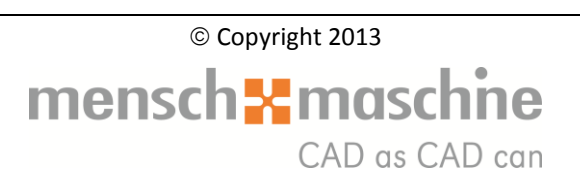

sein, so kann man sich den Benutzernamen über den Punkt "Haben Sie Ihre Benutzer-ID vergessen?" erneut per Mail zusenden lassen.

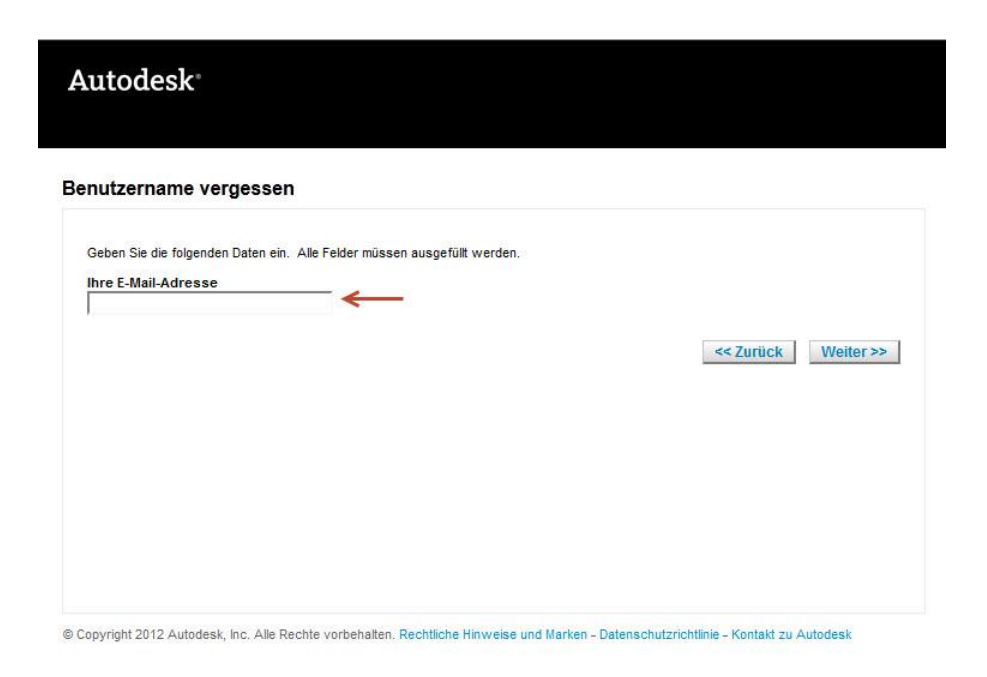

Als Mail-Adresse hierfür muss die Mail-Adresse verwendet werden, an die Autodesk das Mail mit der Seriennummer geschickt hat.

Ein vergessenes Kennwort wird über den Punkt "Haben Sie Ihr Kennwort vergessen?" erneut per Mail zugesandt.

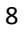

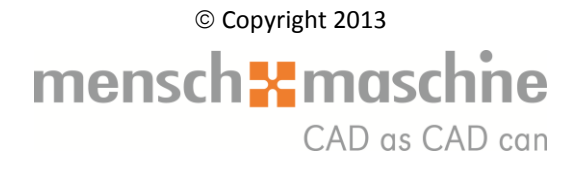

Der Benutzernamen ist der, der über den Punkt "Haben Sie Ihre Benutzer-ID vergessen?" per Mail zugesandt wurde, die Mail-Adresse ist wiederum die, an die Autodesk das Mail mit der Seriennummer geschickt hat.

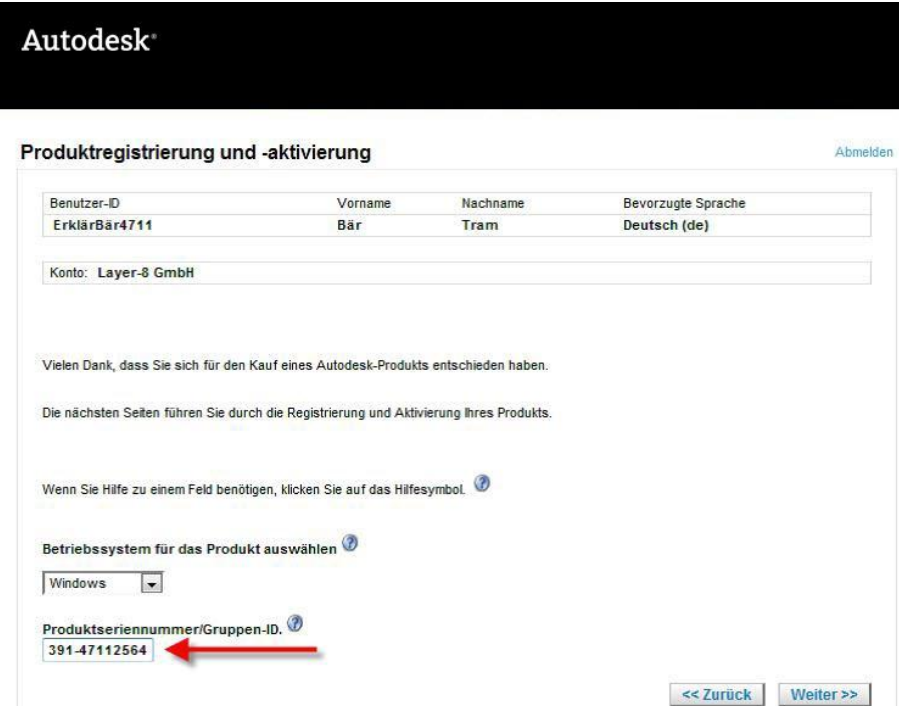

Nach erfolgreichem Login kann nun die Lizenz aktiviert werden:

Hierfür in das vorgesehene Feld die Seriennummer von AutoCAD ecscad 2014 eingeben und auf "Weiter" klicken.

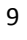

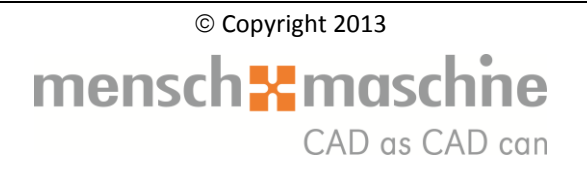

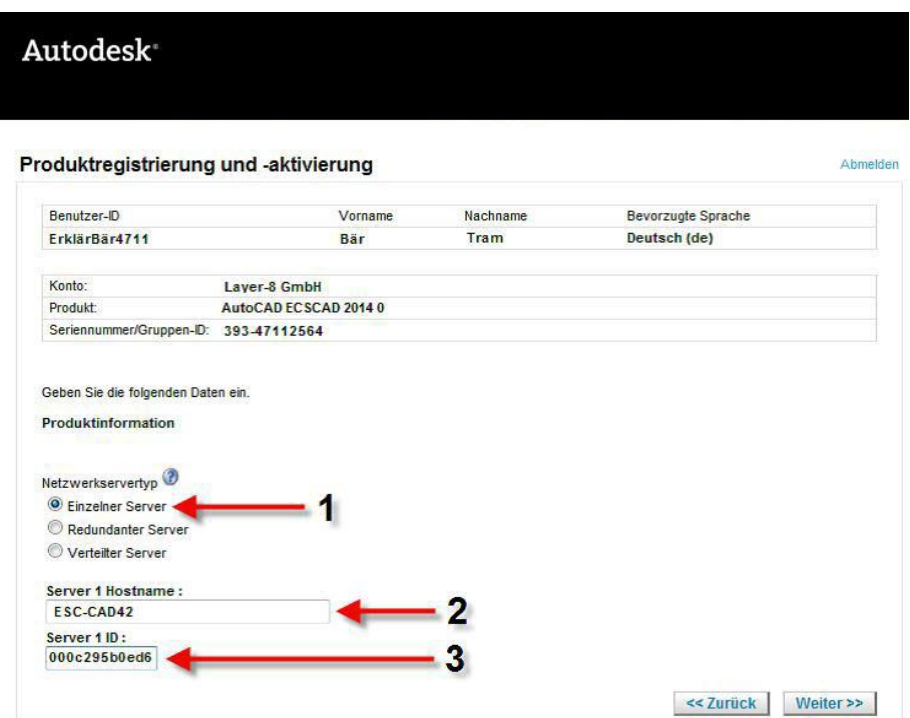

Den Netzwerkservertyp unter  $\mathbb O$  auf "Einzelner Server" belassen. Bei  $\mathbb O$  den Hostname (siehe Seite 7: ESC-CAD42) und bei <sup>3</sup> die Physikalische Adresse (siehe Seite 7: 000c295b0ed6) eintragen und auf "Weiter" klicken. Die Lizenzaktivierung wird nun berechnet und nach geraumer Zeit erscheint folgendes Fenster:

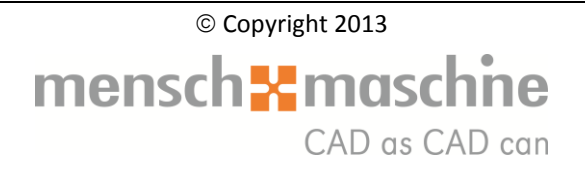

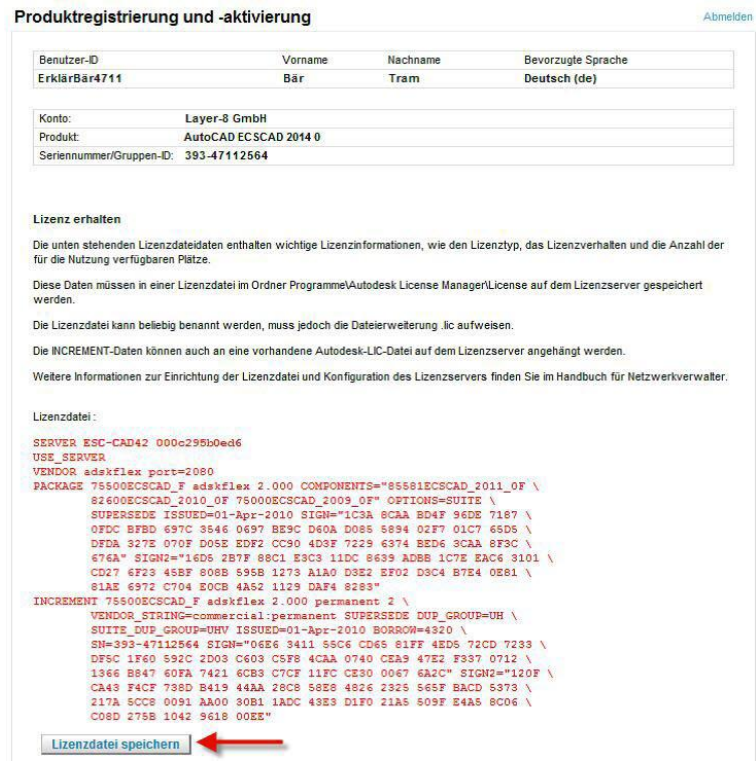

Mit einem Klick auf "Weiter" kann die hier erzeugte Lizenzdatei auf dem Lizenz-Rechner abgespeichert werden (Standardpfad: C:\Program Files (x86)\Autodesk\Autodesk Network License Manager).

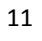

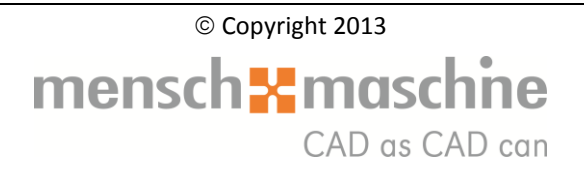

### <span id="page-11-0"></span>4. Konfiguration des "Autodesk Network License Manager"

Nun ist die Netzwerk-Lizenz aktiviert, jetzt muss nur noch der "Autodesk Network License Manager" mit dieser umgehen können.

Die Konfiguration des "Autodesk Network License Manager" erfolgt mittels des Programms "LMTOOLS", das sich auf dem Desktop befindet, oder bei Windows 7 oder älteren Versionen über *Start Alle Programme Autodesk Network License Manager* aufgerufen werden kann.

Bei Windows 8 gehen Sie bitte wie folgt vor:

Gehen Sie mit der Maus nach rechts unten oder nach rechts oben. Es erscheint die sogenannte "Charm-Bar".

Dort kann mittels Suchfunktion die entsprechenden Programme gesucht werden.

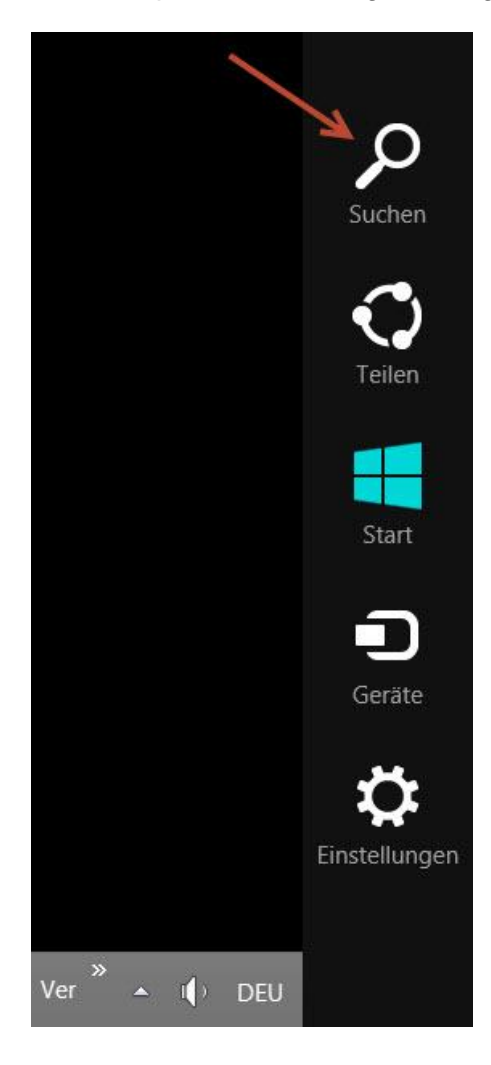

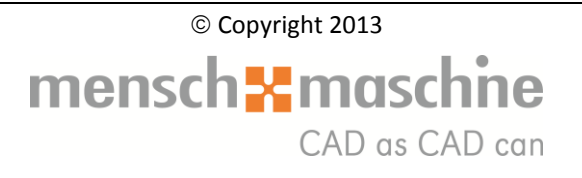

Wenn Sie in die Suchleiste "Imtools" (ohne Anführungszeichen) eingeben, erscheint links die Schaltfläche zum Öffnen des Lizenzmanagers.

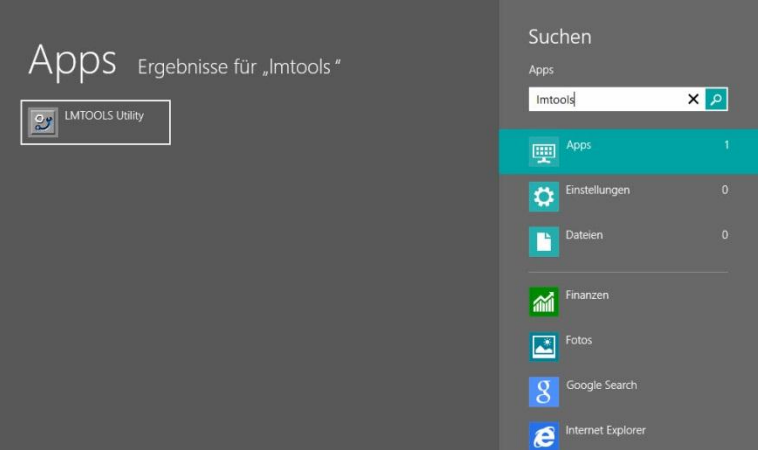

Nach dem Start des LMTOOLS erscheint ein Fenster mit vielen Registern. Aber keine Sorge, es sieht komplizierter aus, als es wirklich ist:

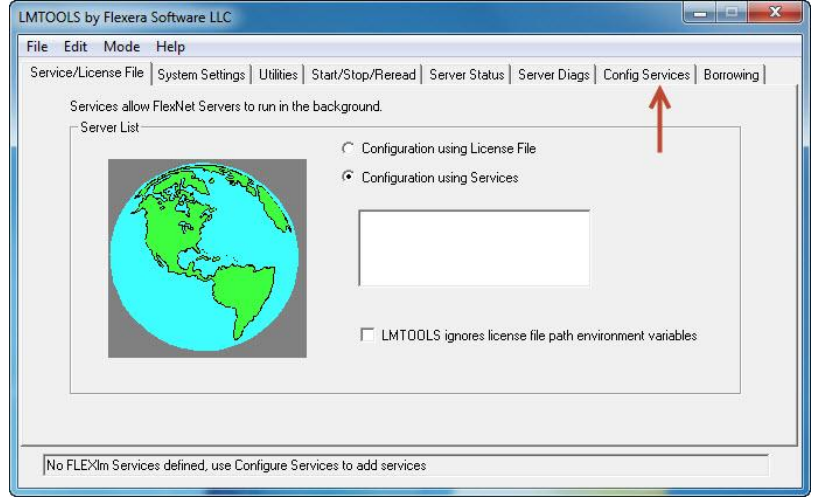

Die Einstellung "Configuration using Services" so belassen und gleich auf die Registerkarte "Config Services" wechseln

Der Service Name  $\mathbb O$  "Flexlm Service 1" kann so belassen werden, oder es kann ein beliebiger Name für den Dienst vergeben werden.

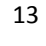

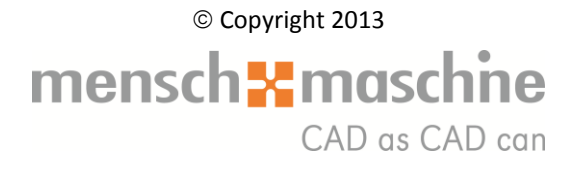

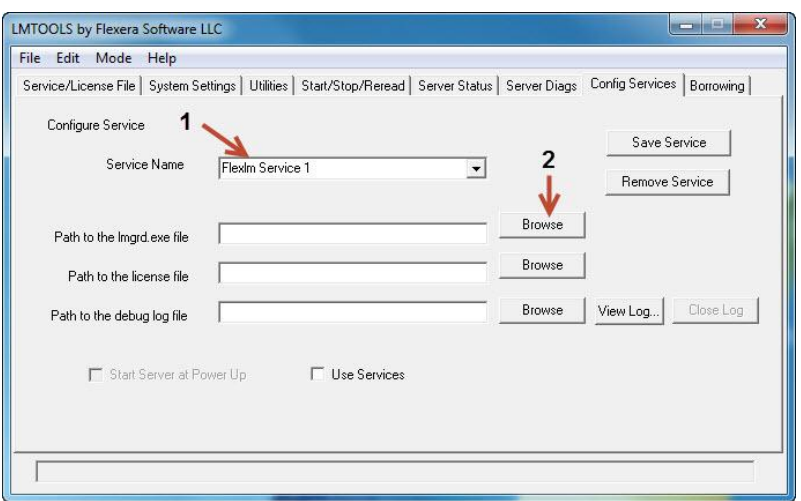

Mit einem Klick auf 2 muss die Datei "Imgrd.exe" ausgewählt werden:

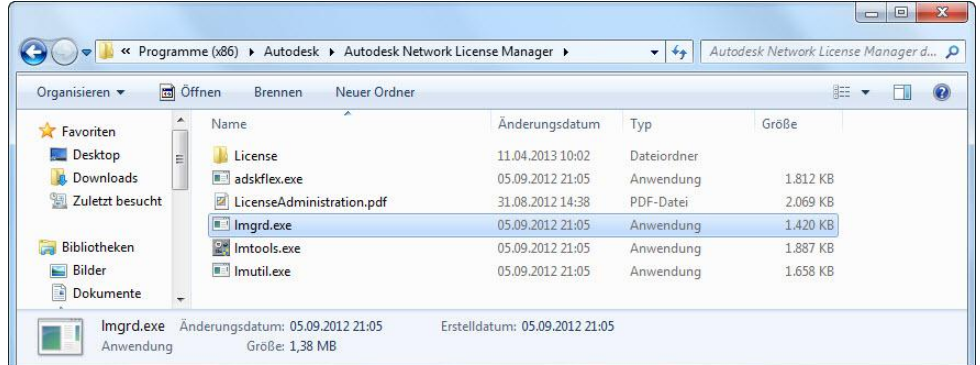

Da jetzt schon das richtige Verzeichnis angezeigt wird und auch der Dateinamen korrekt vorgegeben ist, reicht ein Klick auf "Öffnen" und schon ist die Datei ausgewählt und in der Konfigurationsmaske eingetragen:

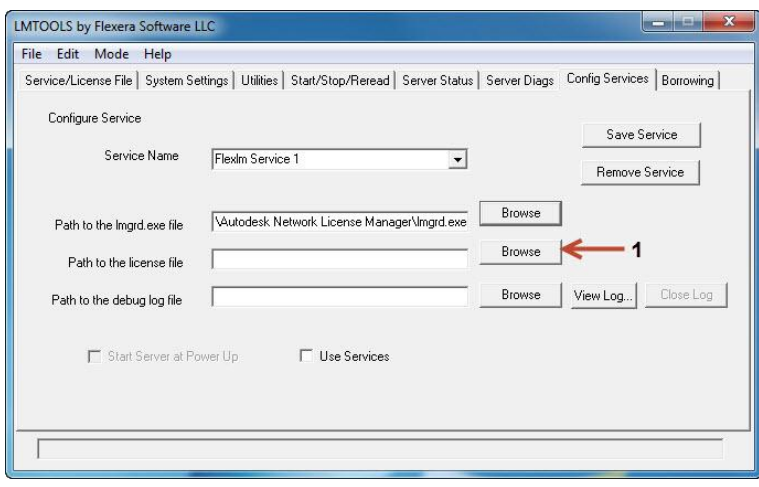

14 Um die Lizenzdatei von Autodesk auszuwählen, auf **10 klicken und die darin befindliche** Lizenzdatei per Doppelklick auswählen:

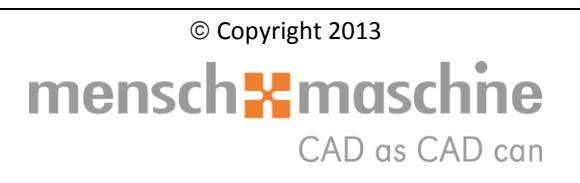

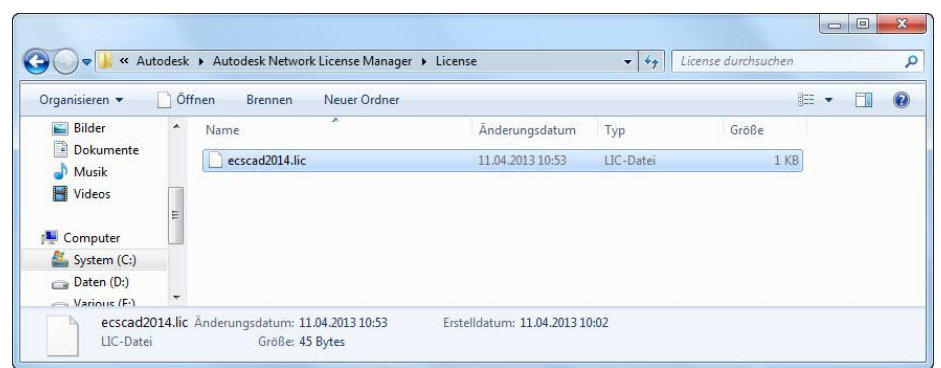

Nachdem die Lizenzdatei ausgewählt wurde, erscheint wieder in die Konfigurationsmaske:

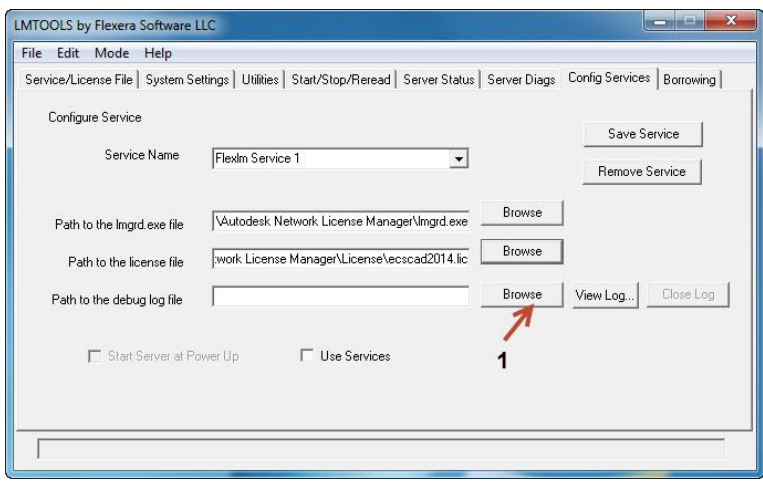

Mittels Klick auf  $\Phi$  eine LOG-Datei anlegen.

Hierfür in der folgenden Maske unter "Dateiname" ecscad.log eintragen und das Fenster mit einem Klick auf "Öffnen" schließen.

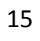

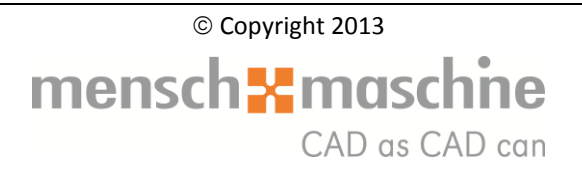

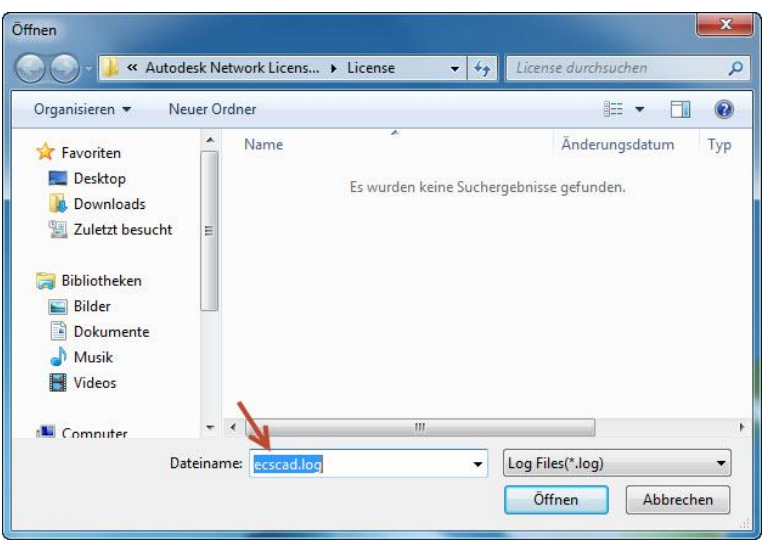

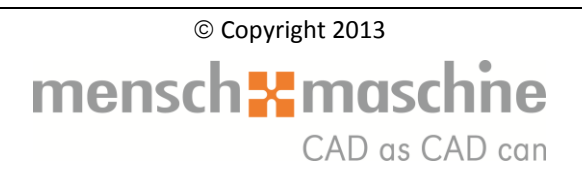

Nun die Punkte  $0 \rightarrow \textcircled{2} \rightarrow \textcircled{3}$  anklicken

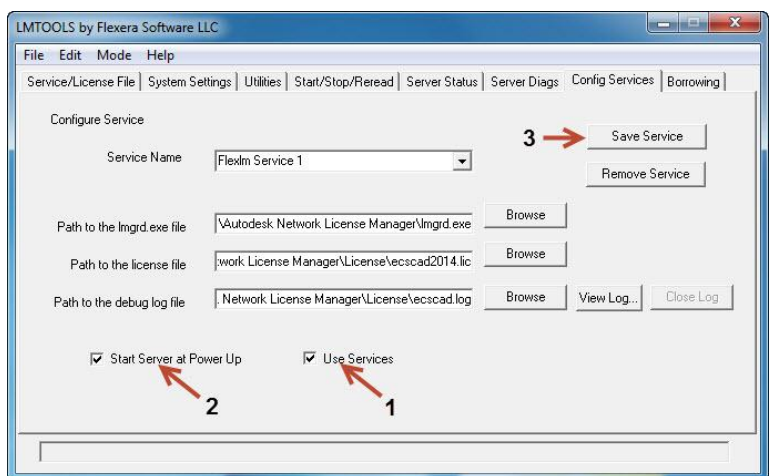

Das nun folgende Fenster mit einem kurzen Klick auf "Ja" schließen.

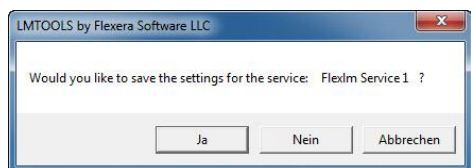

und der Service ist gespeichert.

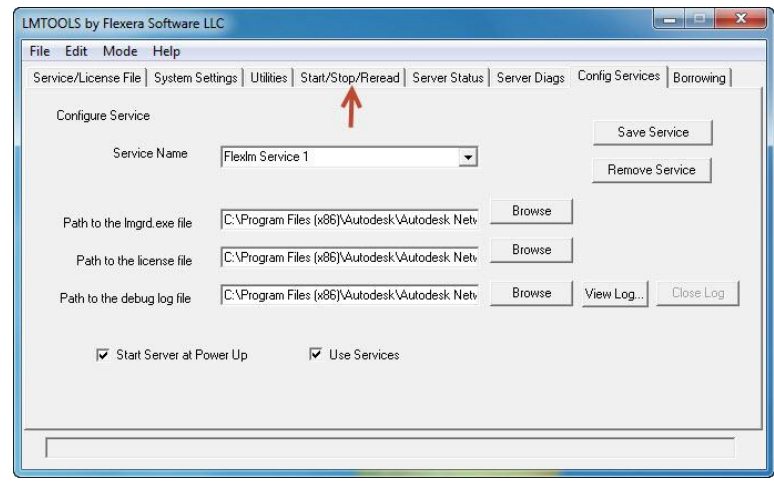

Jetzt muss nur noch der Service gestartet werden. Hierfür auf die Registerkarte "Start/Stop/Reread" wechseln:

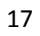

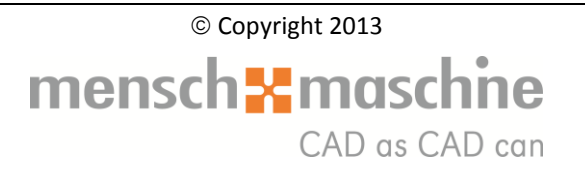

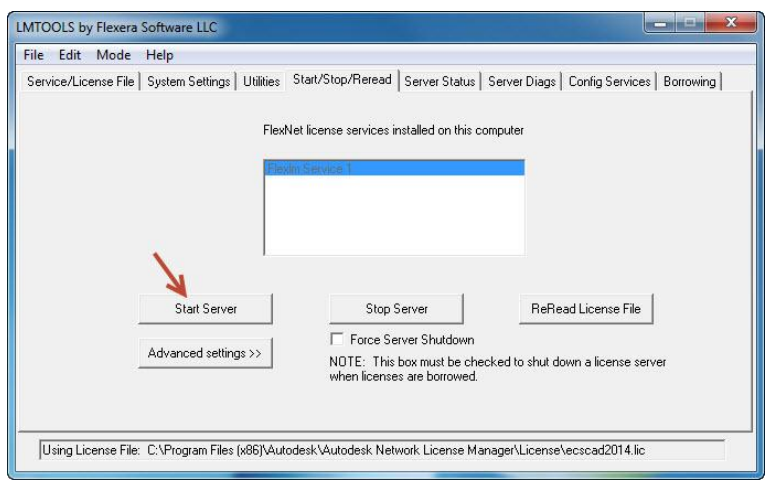

In dieser Registerkarte auf "Start Server" klicken, LMTOOLS schließen und schon ist die Lizenzierung abgeschlossen.

*Hinweis*: Damit ein anderer Rechner in Zukunft Lizenzen erhält, muss der Rechner auf dem die LMTOOLS installiert sind, eingehende Verbindungen auf Port 2080 zulassen! Ist z.B. die Firewall von Windows aktiv, so muss die Einstellung der Firewall angepasst werden! *Ausnahme*: Wenn bei einer Installation auf einem einzelnen Arbeitsplatz LMTOOLS und AutoCAD ecscad 2014 auf **einem** Rechner installiert wurden, muss keine Anpassung vorgenommen werden.

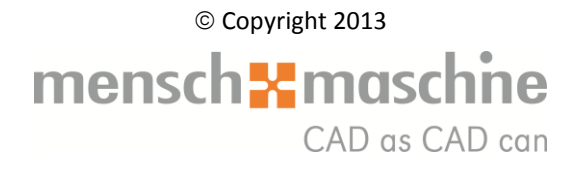

### <span id="page-18-0"></span>**5. Installation von Autodesk AutoCAD ecscad 2014**

Ist schon eine ältere Version von ecscad vorhanden, die Version von ecscad 2014 bitte NICHT in die gleiche Verzeichnisstruktur installieren! Dies kann zu schwerwiegenden Fehlern führen!

Wie schon in der Einleitung beschrieben, sollte bei einer Netzlizenz zuerst die Netzwerklizenzierung eingerichtet werden und erst danach mit der Installation von AutoCAD ecscad 2014 begonnen werden!

Die im Rahmen des Wartungsvertrages als Update von der ecscad aero III ausgelieferten AutoCAD ecscad 2014 - Versionen sind **ausnahmslos Netzwerklizenzen, auch wenn nur eine Lizenz registriert ist! Dies erfordert, dass diese AutoCAD ecscad 2014 - Lizenzen im Folgenden immer als Netzwerklizenz installiert werden und behandelt werden müssen!**

Sollen die Projektpfade etc. auf einem Ordner im Netzwerk verweisen, bitte ecscad erst lokal installieren! Die Pfadanpassungen können anschließend noch vorgenommen werden.

#### **Wie bei jeder Software-Installation, alle laufenden Programme vor Installationsbeginn schliessen!**

Installation von DVD:

Zum Start der Installation die Installations-DVD in das DVD-Laufwerk am Arbeitsplatz 55. einlegen. Nach kurzer Zeit startet das Setup-Programm selbständig. Ist Autorun deaktiviert, so kann man die Setup.exe von der DVD direkt starten.

Installation der Download-Version:

Zum Start der Installation in die Verzeichnisstruktur wechseln und die dort befindliche 55. Setup.exe starten.

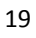

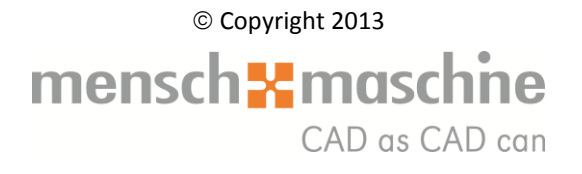

In dem erscheinenden Auswahlfenster wählt man den Bereich "Installieren" aus:

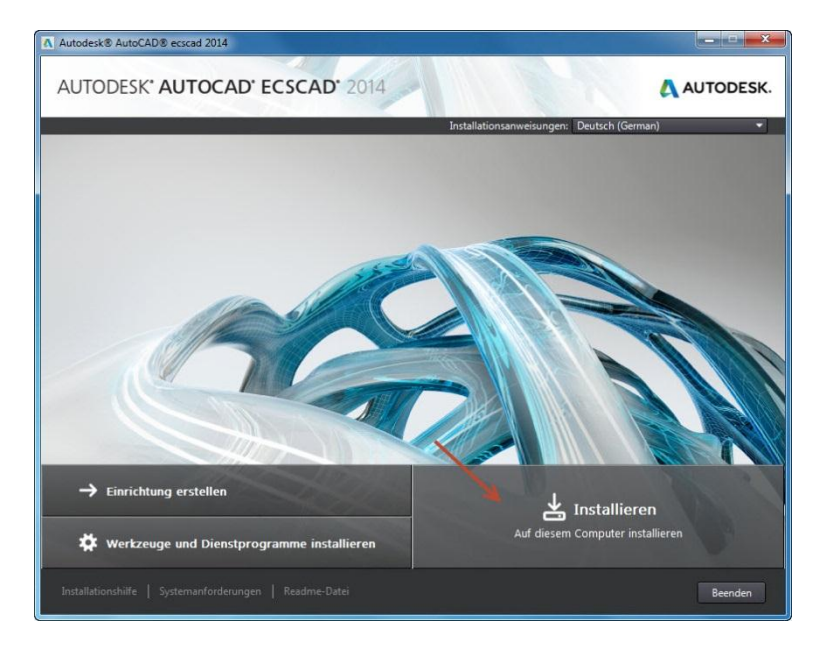

Die Lizenzvereinbarung bitte mit "I Accept" bestätigen.

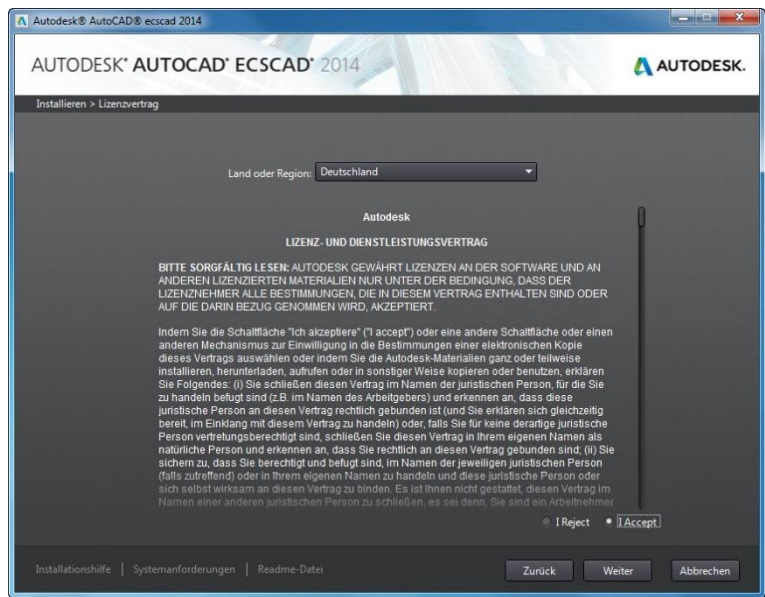

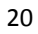

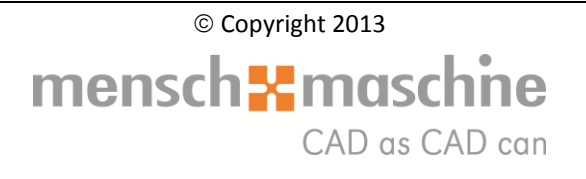

In dem nun folgenden Fenster müssen Seriennummer und Produktschlüssel von AutoCAD ecscad 2014 eingeben werden:

Bei der Einzelplatzinstallation muss nur die Seriennummer und der Produktschlüssel eingeben werden, die Angabe des Lizenzserver ist nicht nötig.

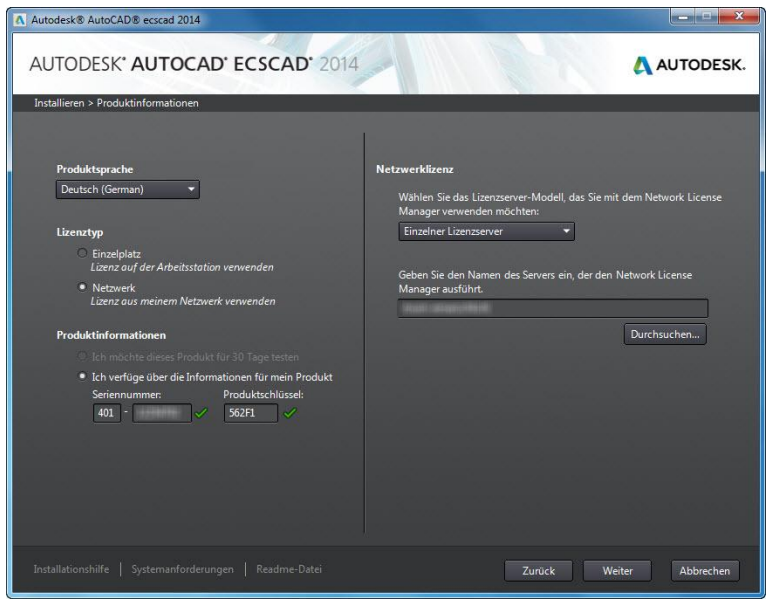

Der gleichbleibende Produktschlüssel für ecscad 2014 lautet: 562F1.

In dem erscheinenden Fenster empfiehlt es sich folgende Softwareprodukte abzuwählen.

- **N** Autodesk Vault Basic 2014 (Client)"
- **N** "Autodesk ReCap English"

"Autodesk Vault Basic 2014 (Client)" braucht nur installiert werden, wenn das Datenmanagementsystem Vault, in Verbindung mit ecscad genutzt wird.

Kurze Beschreibung der Zusatzsoftware:

- ". "Autodesk Vault Basic 2014 (Client)": Vault verwaltet ungeachtet des Dateityps sämtliche Konstruktionsdateien. Dabei kann es sich um Autodesk Simulation-, Autodesk Inventor-, AutoCAD-, Microsoft Word-, Microsoft Excel-Dateien oder beliebige andere Dateien handeln, die im Konstruktionsprozess verwendet werden. Sie können alle Ihre Dateien organisieren und sie an einem Speicherort ablegen, um einfach auf sie zugreifen zu können. Alle Dateiversionen werden beibehalten, sodass Sie niemals ältere Versionen falsch ablegen oder ersetzen.
- ". "Autodesk ReCap": ReCap ist eine 3D-Scan-Erweiterung für die Autodesk 2014 Design und Creation Suites. Es kombiniert Daten von Laserscanning und

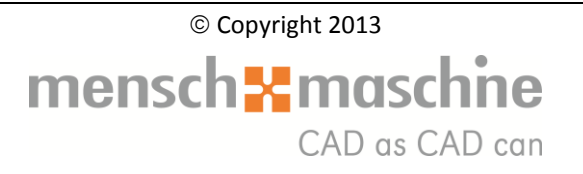

Fotogrammetrie. Die Software ermöglicht das Erstellen, Organisieren, Visualisieren und Bearbeiten umfangreicher digitaler 3D-Modelle von physischen Objekten und Räumen.

Weitere Informationen zu diesen Softwareprodukten finden Sie auf der [Autodesk Webseite.](http://www.autodesk.de/)

Hinweis: Mit einem Klick auf den kleinen Pfeil wird das Fenster erweitert, und es können noch Einstellungen vorgenommen werden.

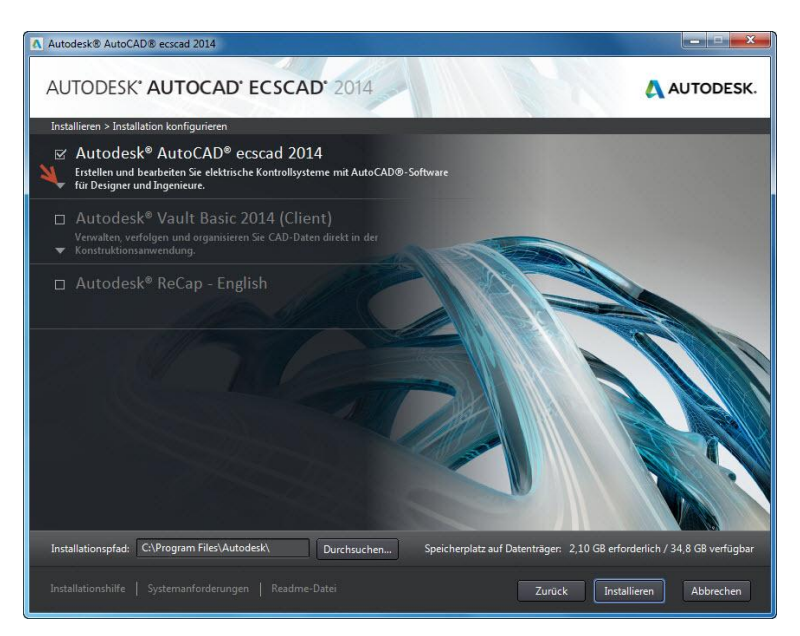

Autodesk Exchange Apps ist eine Online-Ressource, auf der Sie nach Apps für verschiedene Autodesk-Produkte suchen und diese erwerben können (einschließlich produktspezifische Inhalte wie Modelle, Schulungsmaterialien und eBooks). Einige Apps sind kostenlos, und andere können käuflich erworben werden. Käufe und Downloads können online oder mithilfe von Autodesk Exchange App Manager nachverfolgt werden.

Mit "Exchange Featured Apps plug-in" wird eine neue Registerkarte in die Multifunktionsleiste hinzugefügt, die Sie über neueste Apps informiert.

Diese beiden Einstellungen sind für ecscad nicht relevant, und können daher deaktiviert werden.

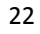

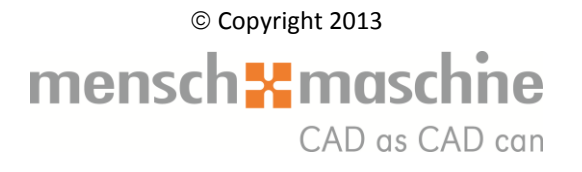

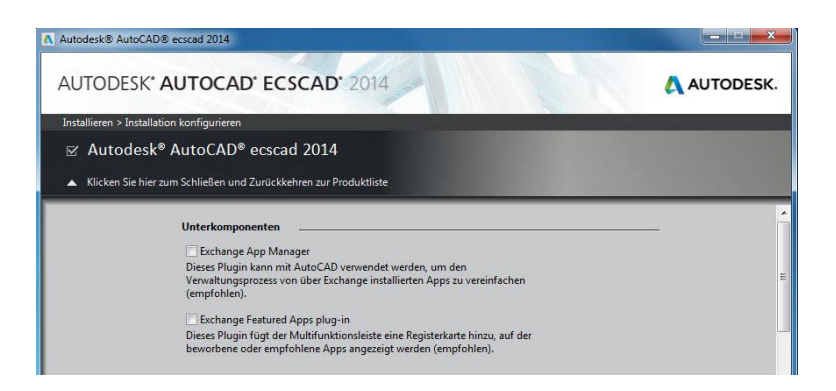

In dem erweiterten Fenster können Kataloge von verschiedenen Herstellern installiert werden. Um die Installationspfade zu ändern, bitte den äußeren Scrollbalken nutzen!

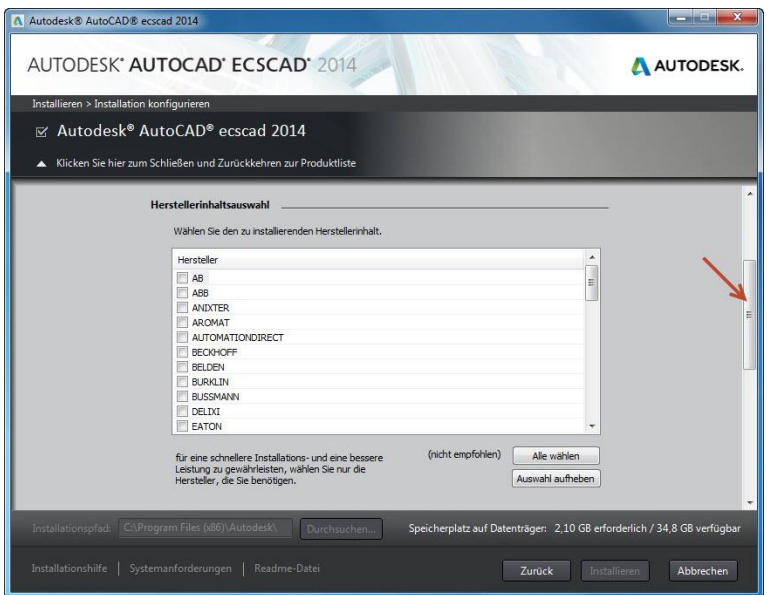

Den Benutzerpfad unter  $\mathbb D$  und den gemeinsamen Pfad unter  $\mathbb Q$  so belassen. Die benutzerbezogenen sowie die gemeinsamen Daten werden somit unter "C:\ProgramData\Autodesk\AutoCAD ecscad 2014\data" gespeichert.

Es wird empfohlen ecscad lokal zu installieren und anschließend die jeweiligen Pfade umzustellen!

Hinweis: Die Auswahl der Kataloge sollte mit Bedacht erfolgen, da dies, je nachdem, wie viele Kataloge installiert werden, Auswirkungen auf die Performance und die Übersichtlichkeit haben kann!

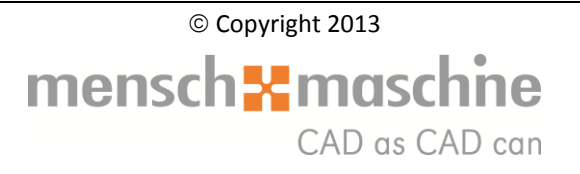

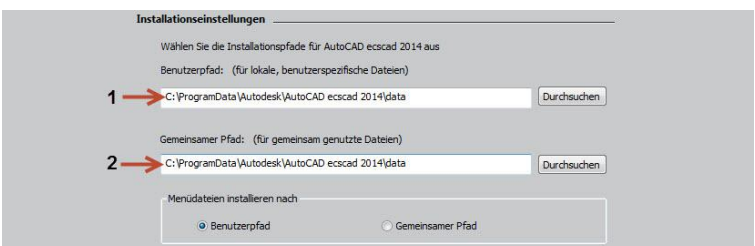

Des Weiteren kann noch der Installationstyp gewählt werden, es wird jedoch empfohlen, die Einstellungen beizubehalten. Wenn alle Einstellungen vorgenommen wurden, bitte auf "Zurück" klicken!

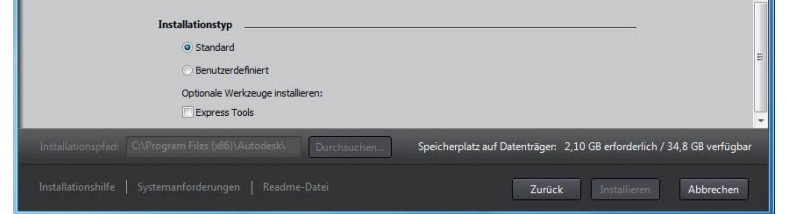

Es dauert einen kurzen Moment, dann wird die "Installieren"- Schaltfläche aktiv. Bei einem Klick auf "Installieren" wird die Installation mit den eingegebenen Parametern gestartet.

**Ab jetzt den Rechner arbeiten lassen, d.h. nicht während der Installation mit einer anderen Software auf demselben Rechner weiterarbeiten!!!**

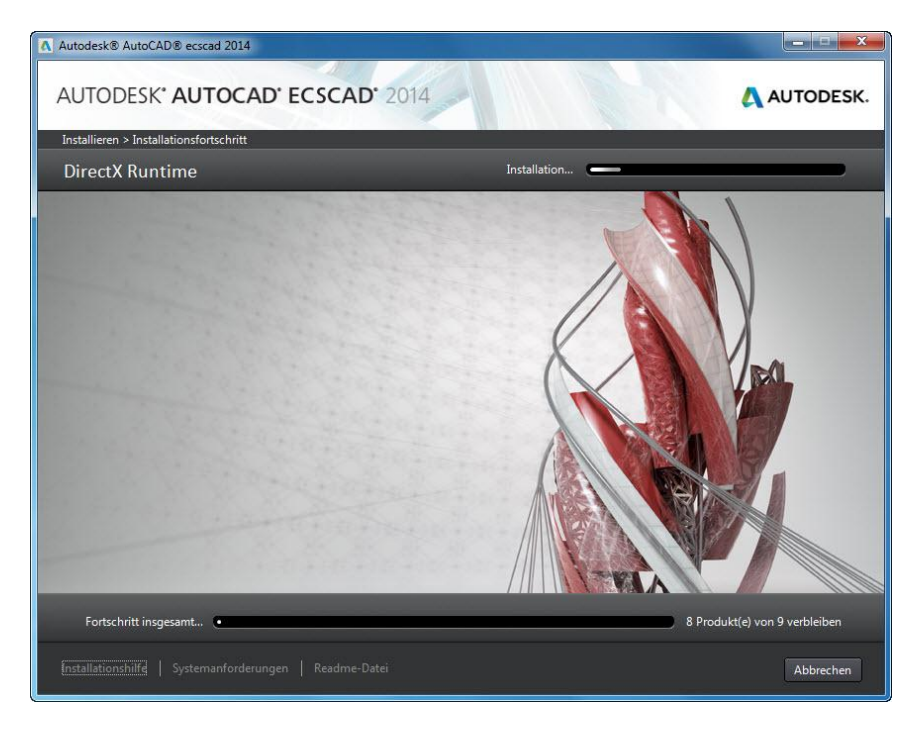

Auf der oberen Seite des Fensters wird angezeigt, welche Komponenten zusätzlich zum AutoCAD ecscad installiert werden. Diese Anzeige variiert je nachdem was bereits auf dem Rechner installiert wurde.

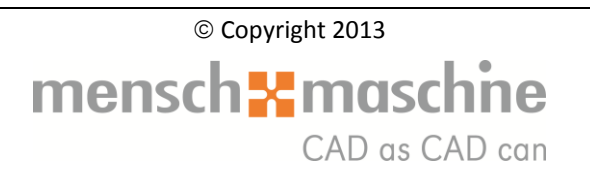

Die Installation dauert eine geraume Zeit, und der Balken unten links zeigt den Fortschritt an. Sollte der Eindruck entstehen, dass die Installation "hängt", dann Geduld bewahren!! Solange die LED des DVD-Laufwerkes und / oder die LED der Festplatte blinken, ist alles in Ordnung.

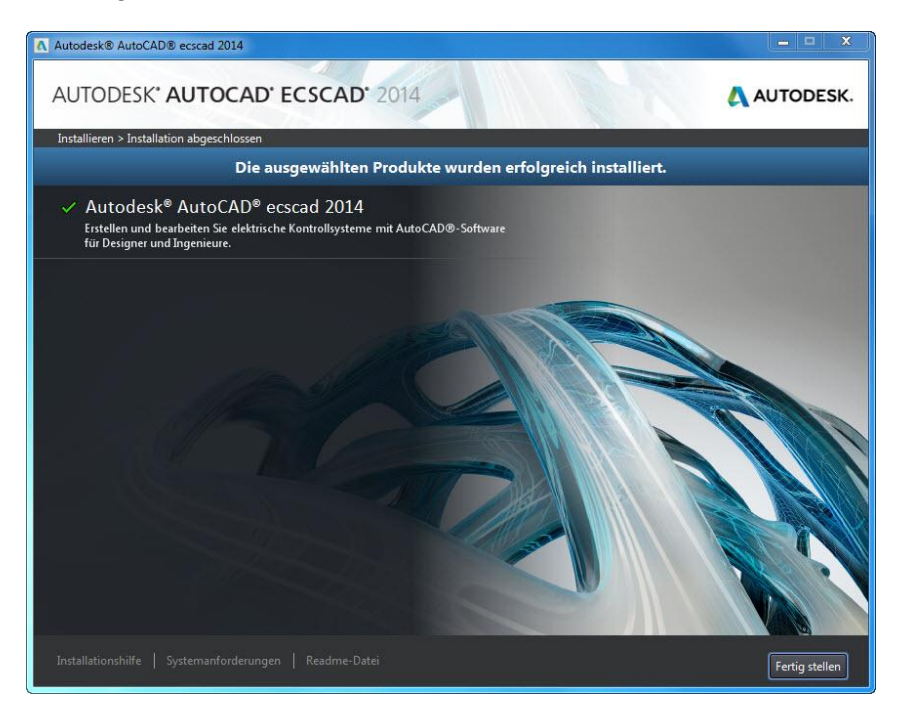

Ist die Installation abgeschlossen, erscheint das Abschlussfenster:

Ein Klick auf "Fertig stellen" und die Installation ist abgeschlossen!

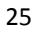

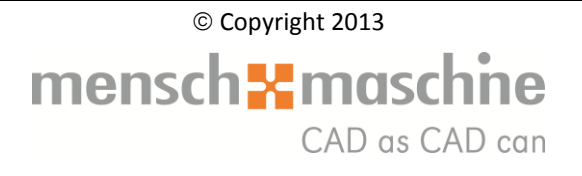

## <span id="page-25-0"></span>**6. Der erste Start von Autodesk AutoCAD ecscad 2014**

Wenn ältere ecscad-Versionen auf dem Rechner installiert sind, erscheint folgendes Fenster:

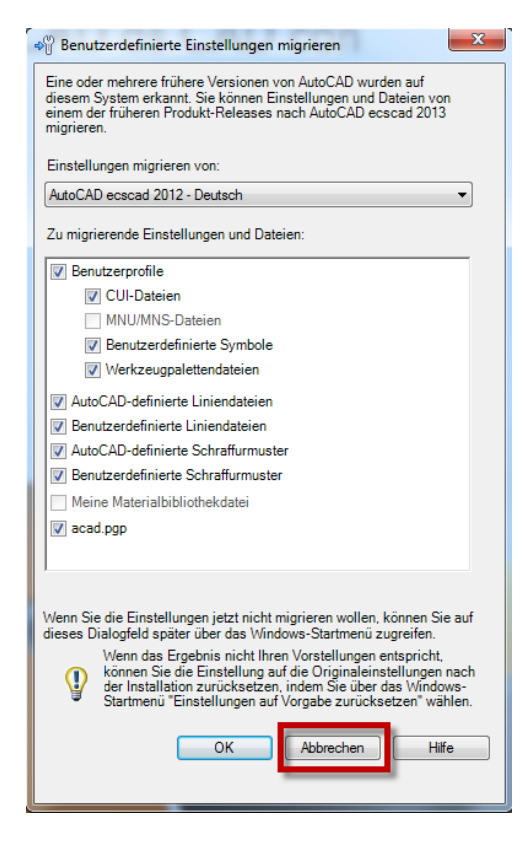

Bei dem Migrations-Assistenten unbedingt auf "Abbrechen" klicken! Es werden nicht die Einstellungen von ecscad sondern von AutoCAD übernommen. Das kann zu Fehlern führen!

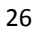

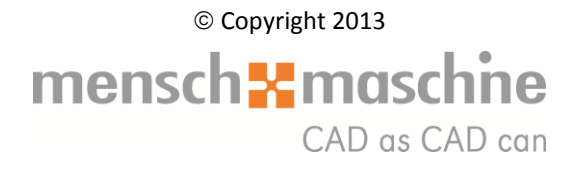

#### <span id="page-26-0"></span>**6.1. Netzwerk-Lizenz**

Wurde bei der Installation der korrekte Lizenzserver eingegeben, startet AutoCAD ecscad ohne weitere Nachfrage.

Ist dies nicht der Fall, erscheint beim ersten Start einer als Netzwerk-Lizenz installierten AutoCAD ecscad 2014 folgendes Fenster:

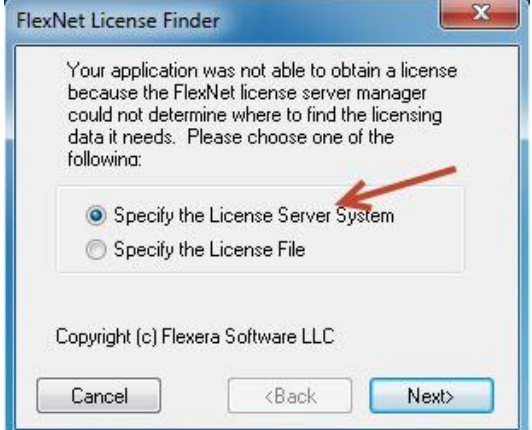

Die vorgegebene Einstellung bitte beibehalten und auf "Next" klicken:

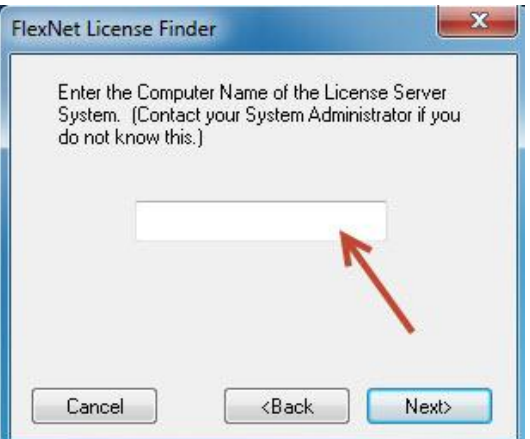

Hier die IP-Adresse des Servers / der Arbeitsstation eingeben auf dem LMTOOLS läuft, danach auf "Next" klicken:

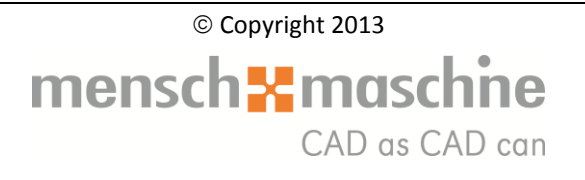

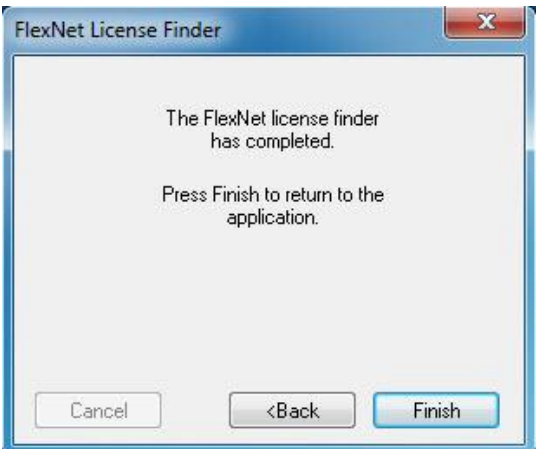

Mit diesem Fenster wird bestätigt, dass der Lizenzserver gefunden wurde. Ein Klick auf "Finish" und AutoCAD ecscad 2014 wird gestartet. Die hierfür notwendige Lizenz wurde nun, für die Dauer der Arbeitssitzung, vom Lizenzserver erfolgreich abgebucht.

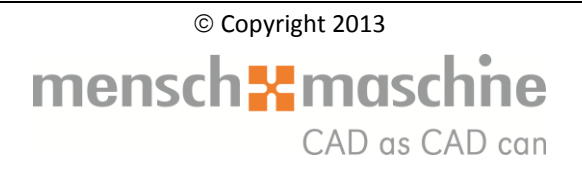

### <span id="page-28-0"></span>**6.2. Einzelplatz-Lizenz**

Sobald eine noch nicht aktivierte AutoCAD ecscad 2014 im Einzelplatzlizenz-Modus gestartet wird, erscheint das Fenster zu den Datenschutzrichtlinien:

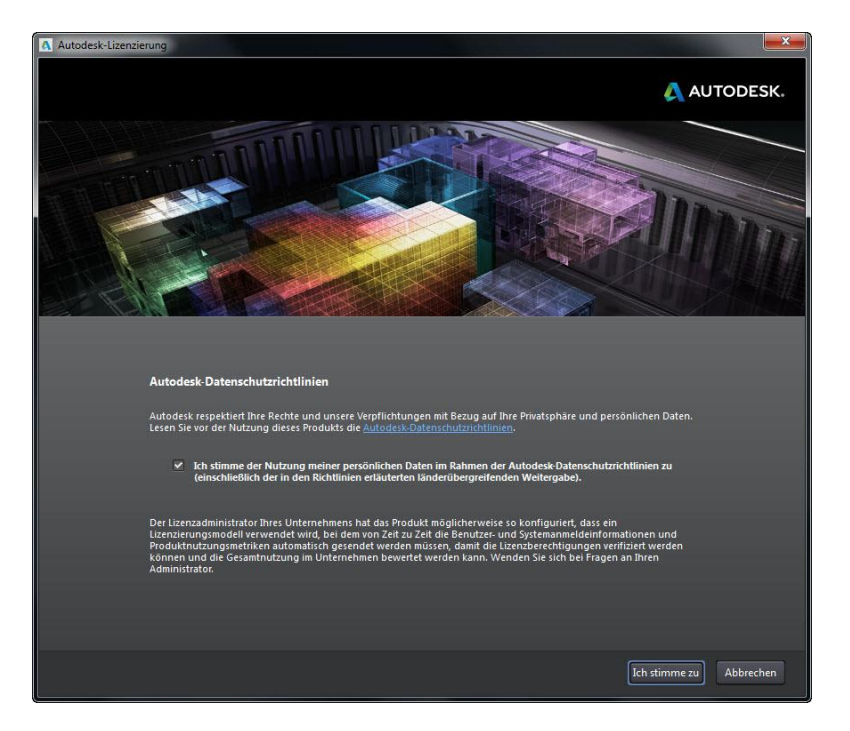

Nachdem das Häkchen gesetzt und auf "Ich stimme zu" geklickt wurde, erscheint folgendes Fenster:

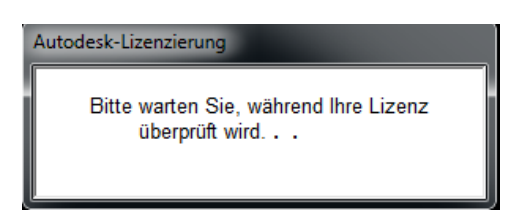

Beim ersten Start auf "Aktivieren" klicken (Diese Maske kommt bei jedem Programmstart solange noch kein Aktivierungscode eingegeben wurde. Die Lizenz kann also ohne Umstände zu einem späteren Zeitpunkt aktiviert werden.).

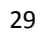

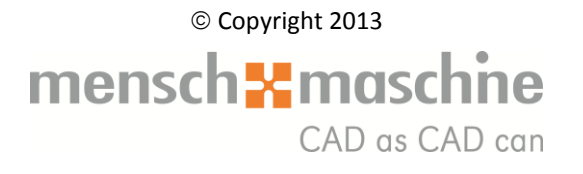

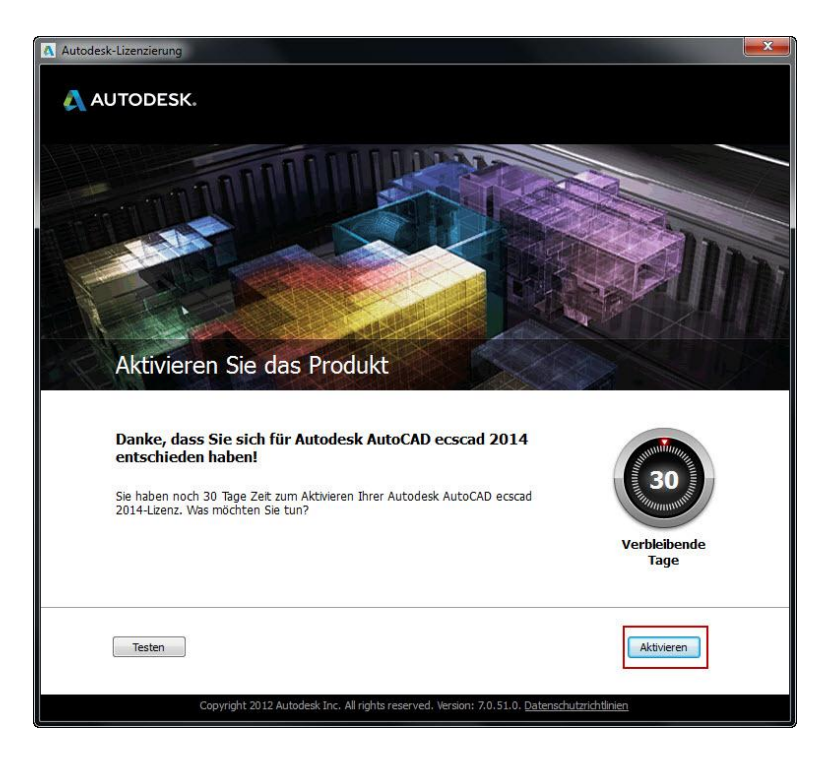

Die Aktivierung wurde erfolgreich abgeschlossen.

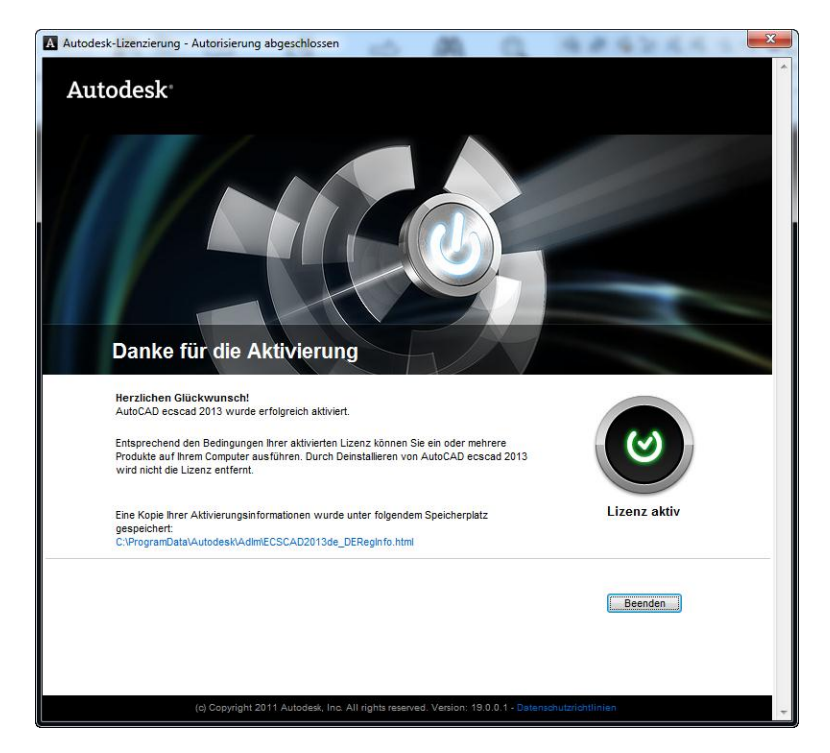

<span id="page-29-0"></span>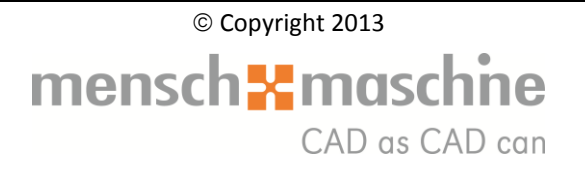

#### **6.3. Nach der Lizenzierung**

Beim ersten Start beginnt AutoCAD ecscad 2014 mit der Erstellung der lokalen Arbeitsdatenbank. Im weiteren Verlauf wird dann ersichtlich, welche Datenbanken importiert werden:

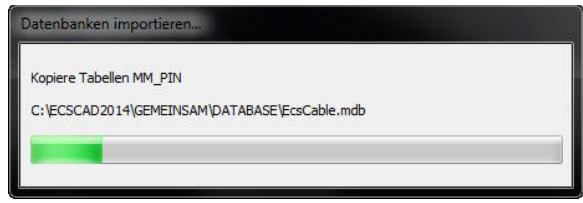

Dieses verzögerte Startverhalten zeigt AutoCAD ecscad 2014 nur beim ersten Start, bzw. nach dem Einspielen eines Service Packs. Die Dauer des Datenbank-Importes ist stark abhängig von der allgemeinen Rechner- und Netzwerkperformance.

Sobald der Datenbank-Import abgeschlossen ist, erscheint die für AutoCAD ecscad 2014 typische Startmaske:

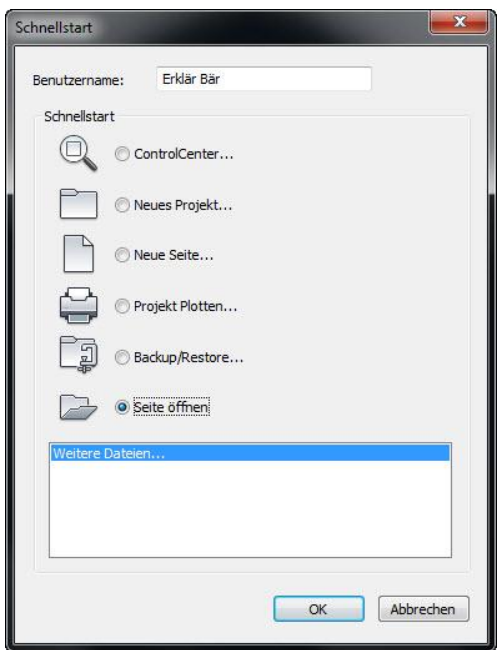

und es kann losgelegt werden.

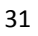

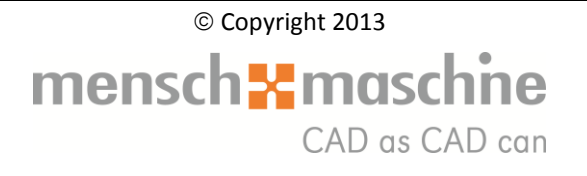

### <span id="page-31-0"></span>**6.4. Tipps und Tricks**

Die Information, links oben auf der Zeichnung, die für ecscad Zeichnungen irrelevant sind, können Sie wie folgt abschalten:

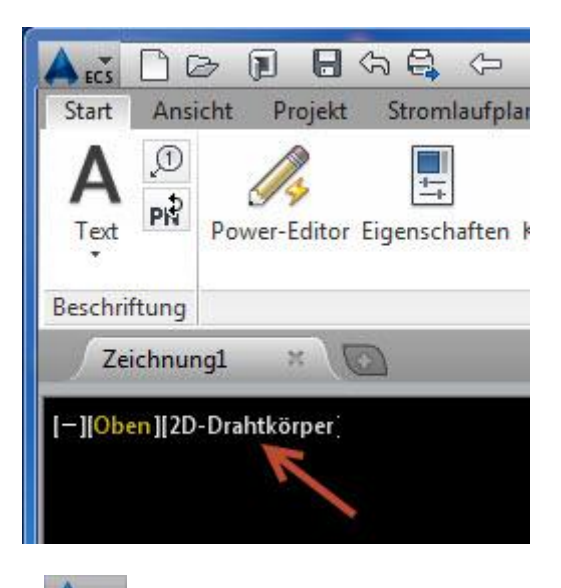

Mit einem Klick auf das Icon **ALCON** öffnet sich das Untermenü

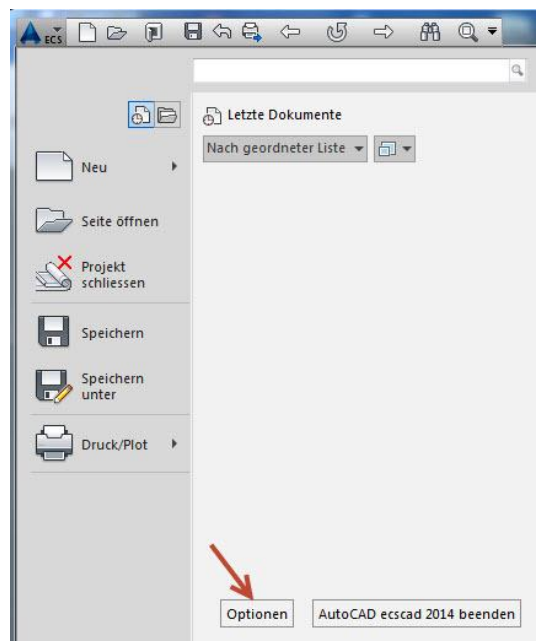

Mit einem Klick auf "Optionen" öffnen sich die AutoCAD-Voreinstellungen. Bitte auf die Registerkarte "3D-Modellierung" wechseln. Unter "Werkzeuge im Ansichtsfenster anzeigen" das Häkchen bei "Ansichtsfenster-Steuerelemente anzeigen" entfernen und anschließend auf "Anwenden" und "OK" klicken.

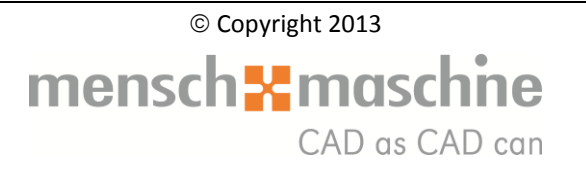

Die Fadenkreuzgröße und Farbe können Sie wie folgt ändern:

Über die AutoCAD-Optionen in der Registerkarte "Anzeige" kann im Bereich "Fadenkreuzgröße" die Größe angepasst werden.

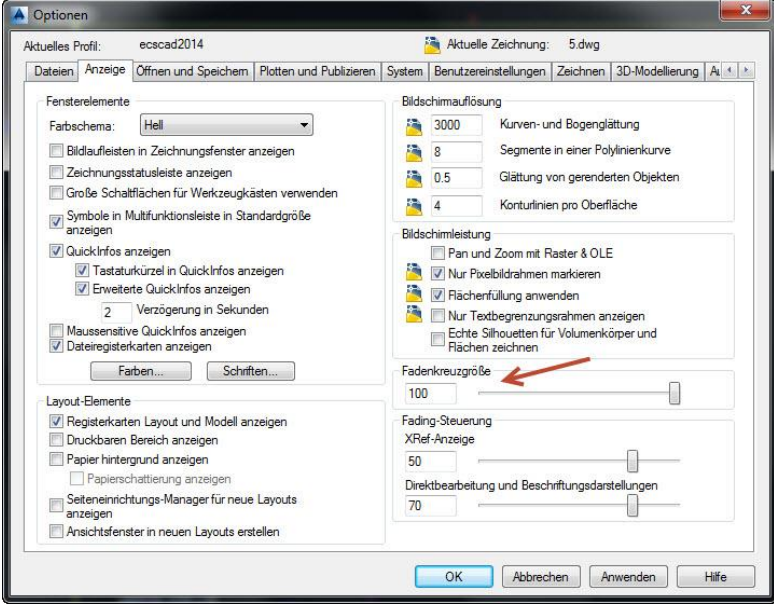

Mit einem Klick auf den Button "Farben" öffnet sich ein neues Fenster. Bei "Benutzeroberflächenelement" das Fadenkreuz markieren und die Farbe beispielsweise auf "Rot" setzen.

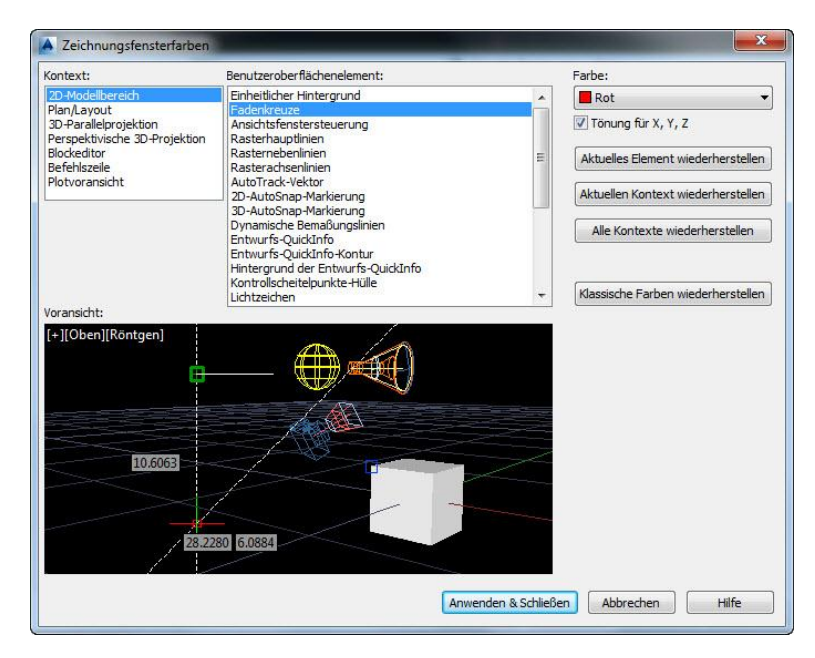

Die Tönung kann aktiviert werden, damit wird die *X*-,*Y*- und *Z*-Achsentönung des Fadenkreuzes Grün dargestellt.

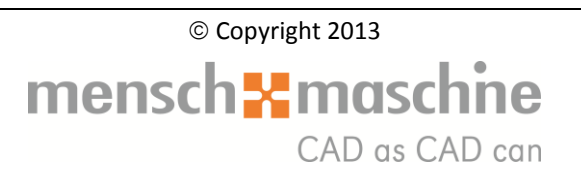